## **Healing Frequency**

# HEALII **FREQUEN**

#### **Anleitung zum Freischalten der Pro Version**

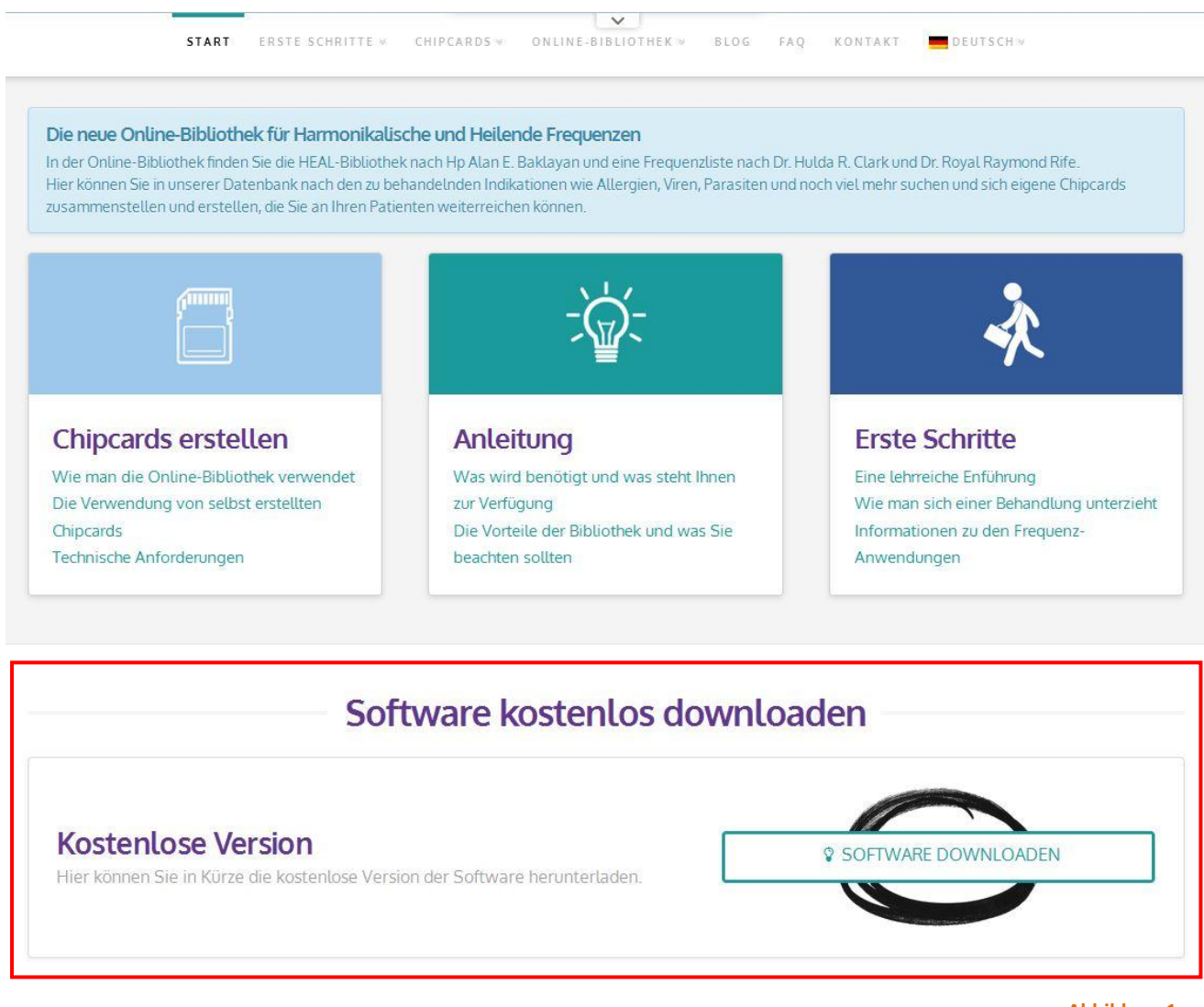

**Abbildung 1**

Haben Sie die kostenlose Standard Version bereits erfolgreich auf der Webseite **www.healingfrequency.com** heruntergeladen **(siehe Abbildung 1)** und haben sich dafür entschieden Ihr Programm nun zur Pro Version upzugraden (um den erweiterten Leistungsumfang wie beispielsweise das Beschreiben von mehrfach wieder beschreibbaren Master Chipkarten, die Editierfunktion für vorhandene Programme, Änderungen der Reihenfolge der verschiedenen Programme oder sogar das Erstellen eigener Programme nutzen zu können), gehen Sie bitte wie folgt vor:

- Öffnen Sie Ihre bereits installierte, kostenlose Standard Version des Chipcard Creators **(siehe Abbildung 2)**

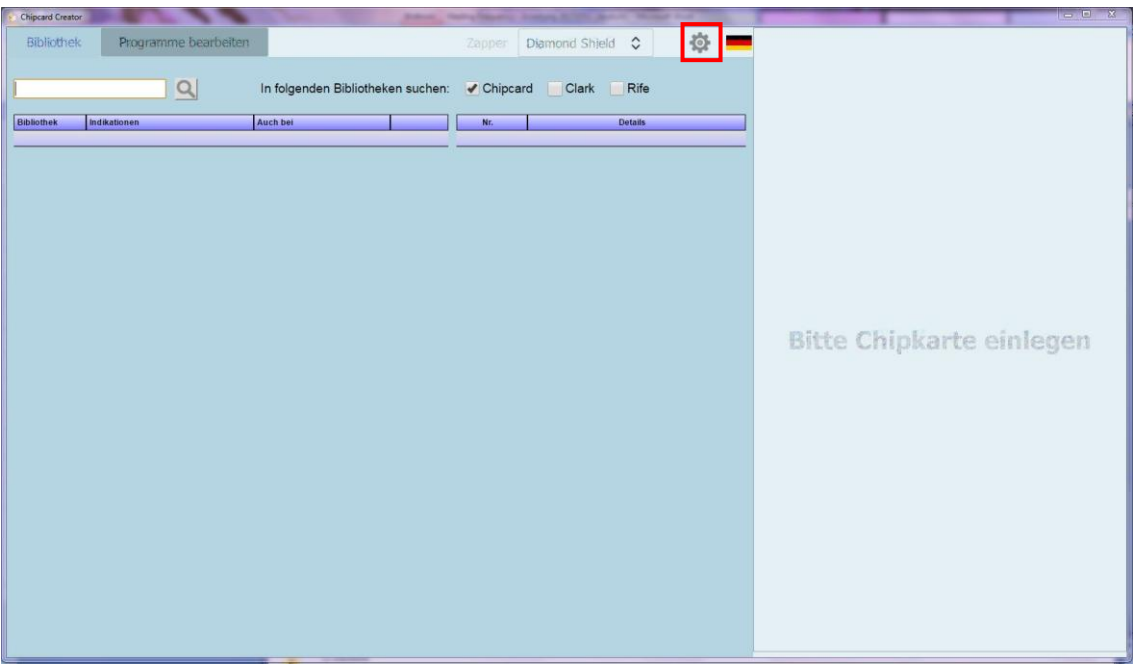

**Abbildung 2**

- Nun klicken Sie auf das kleine Zahnrädchen im oberen rechten Bereich des Chipcard Creators **(in Abbildung 2, rot markiert)**. Haben Sie auf das Zahnrad geklickt öffnet sich ein weiteres Fenster **(siehe Abbildung 3)**.

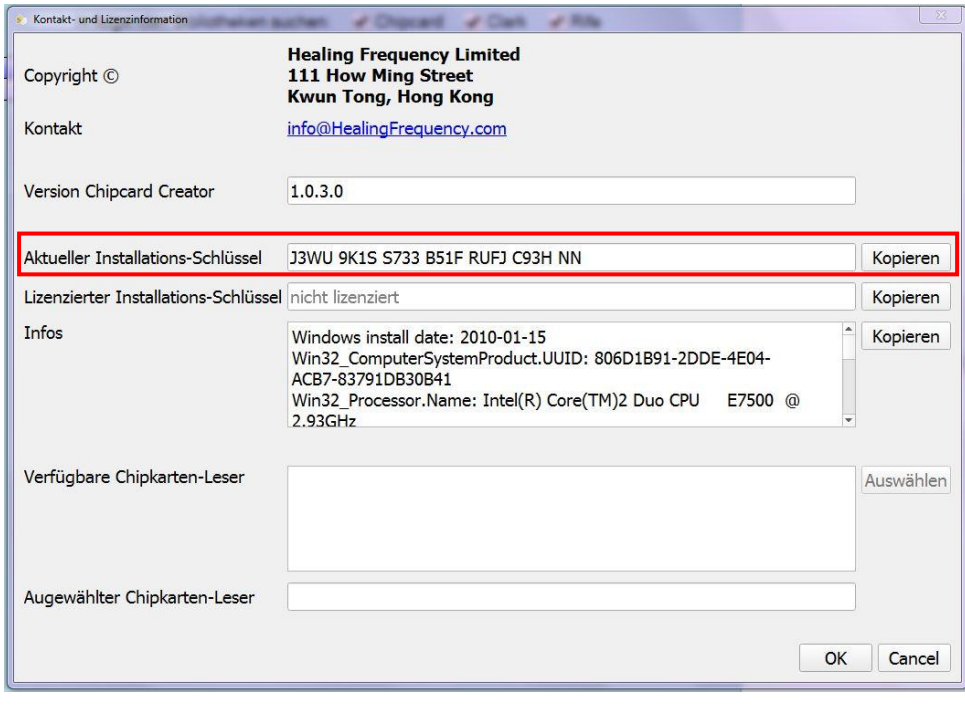

**Abbildung 3**

- Unter "Aktueller Installations-Schlüssel" sehen Sie Ihren individuellen 26-stelligen Code **(in Abbildung 3, rot markiert)**.
- Wollen Sie nun Ihre Standard Version auf die kostenpflichtige Pro Version upgraden schicken Sie bitte diesen Code und Ihren vollständigen Vor- und Nachnamen in einer Email an: **info@healingfrequency.com**
- Nach erfolgreichem Zahlungseingang erhalten Sie dann eine Bestätigungsmail, dass Sie erfolgreich zur Benutzung der Pro Version freigeschalten wurden. Fertig! Beim nächsten Öffnen Ihres Chipcard Creators sind Sie glücklicher Besitzer und Nutzer der Pro Version und können nun – zusätzlich zum bisherigen Leistungsumfang Ihrer Standardversion – Master Chipkarten beschreiben, die Editierfunktion für vorhandene Programme nutzen, die Reihenfolge der verschiedenen Programme ändern, eigene Programme erstellen, Sequenzen und Frequenzprogramme hinzufügen u.v.m.
- Wenn Sie nun erneut Ihren Chipcard Creator öffnen und noch einmal auf das Zahnrad im oberen rechten Bereich klicken **(Abbildung 2)** sehen Sie unter Ihrem "Aktuellen Installationsschlüssel" **(Abbildung 3, rot**  markiert) nun auch Ihren "Lizenzierten Installations-Schlüssel". Herzlichen Glückwunsch!

### **Achtung!**

**Bitte beachten Sie, dass diese Freischaltung an EINEN Computer gebunden ist! Der Installations-Schlüssel (und damit auch der Lizenzschlüssel) ist an ein Gerät gebunden (da dieser automatisch hierfür generiert wird) und kann – sollten Sie diesen beispielsweise für Ihren PC benutzt haben – nun nicht mehr an einem anderen Gerät Ihrer Wahl (wie einem Laptop) benutzt werden, da der Installations-Schlüssel automatisch generiert und sich aus dem installierten Betriebssystem und der verwendeten Hardware berechnet.**

**Sollte also ein neues Betriebssystem auf Ihrem Computer installiert werden müssen, auf dem Sie Ihre Pro Version lizenziert haben – muss der nun veraltete Schlüssel, der dadurch nicht mehr nutzbar ist, zunächst deaktiviert und nach der Installation des neuen Betriebssystems (mit einem dafür neu generierten Installations-Schlüssel) mit einem neuen Lizenzschlüssel aktiviert werden. Dies geschieht ähnlich wie oben in der Anleitung beschrieben: Sie schicken eine Email an [info@healingfrequency.com](mailto:info@healingfrequency.com) mit dem zu deaktivierenden (veraltetem) Code, Ihren aktuellen Installations-Schlüssel und Ihren vollständigen Namen. Eine einfache Deaktivierung und Neuaktivierung auf einem anderen Gerät – beispielsweise beim Kauf eines neuen Computers oder Wechsels – ist kostenlos, solange der Lizenzschlüssel nur für ein Gerät verwendet wird.**

#### **Systemvoraussetzung für die Software:**

Computer mit Windows 7 / Windows 8.1 / Windows 10 USB – Anschluss / Internetverbindung